# Workstation In-App Guidance

# Brief Overview

Workstation supports in-application guidance on top of any desktop application. By using this, you can create popup steps in a specific location within an application window.

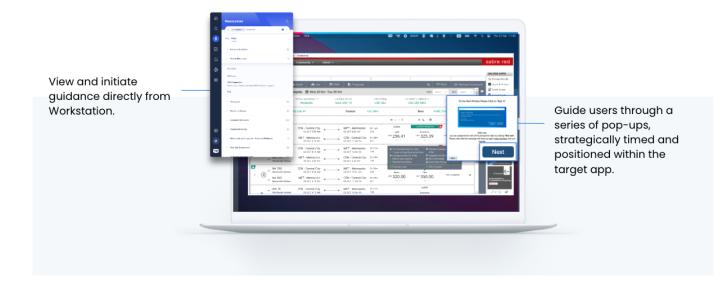

#### Note

In-App Guidance is a paid feature and cannot be enabled out-of-the-box to all customers.

#### **Product Comparison Guide**

|                                   | Workstation In-App<br>Guidance                   | Workstation for SAP                |
|-----------------------------------|--------------------------------------------------|------------------------------------|
| Supported Items                   | Smart Walk-Thrus, Popup<br>Steps, Resources      | All                                |
| Product Summary                   | Popup guidance on top of any desktop application | Contextual guidance for SAP<br>ECC |
| Element Recognition and Capturing |                                                  | 0                                  |

71 Stevenson Street, Floor 20 San Francisco, CA 94105 | 245 Fifth Avenue, STE 1501 New York, NY, 10016 | 421 Fayetteville St STE 215 Raleigh, NC 27601 www.walkme.com

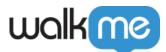

| Deployment Method   | Workstation Deployment             | Workstation Deployment           |
|---------------------|------------------------------------|----------------------------------|
| Balloon Positioning | Any location in application window | Attached to On Screen<br>Element |

**Demo Video** 

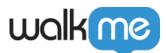

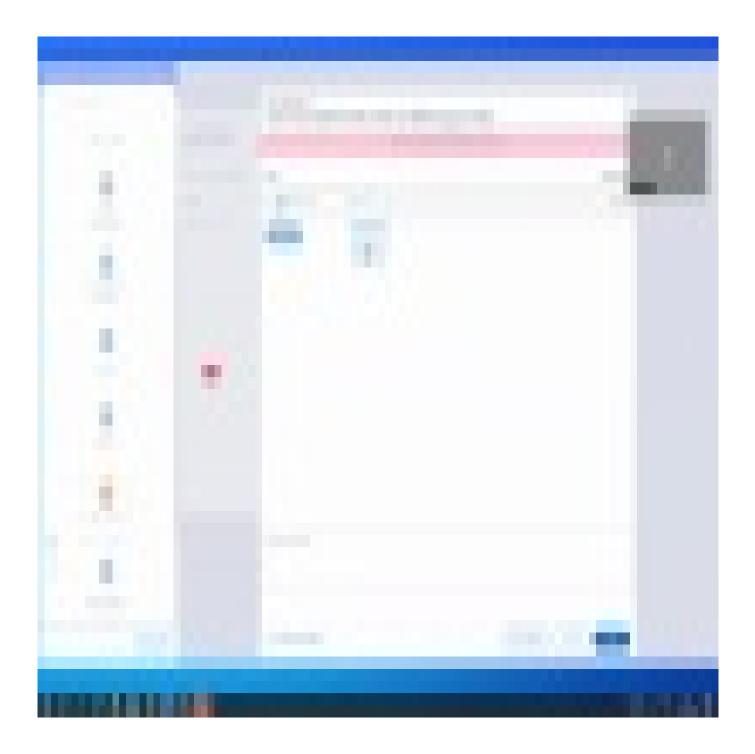

71 Stevenson Street, Floor 20 San Francisco, CA 94105 | 245 Fifth Avenue, STE 1501 New York, NY, 10016 | 421 Fayetteville St STE 215 Raleigh, NC 27601 www.walkme.com

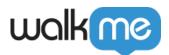

## Get to Know and Use

#### Set Conditions for In-App Guidance Switch to Frame Step

Leverage Switch to Frame rules as an indicator for when a Smart Walk-Thru should be able to play in-app and in which app.

To set a rule for when a Smart Walk-Thru should play in-app, follow these steps:

- 1. Click Set Condition to create a rule
- 2. Select the rule **App in Focus** to enable in-app popup playing
- 3. The rule will provide an indication of ProcessName and AppTitle Please select which is suitable for you:
  - 1. ProcessName: Any Process Name / Process Name Is / Process Name Like
  - 2. AppTitle: Any Application Title / Application Title Equals / Application Title Like
    - Note: This field is optional

All following steps in this Smart Walk-Thru will aim to appear inside the defined App In Focus.

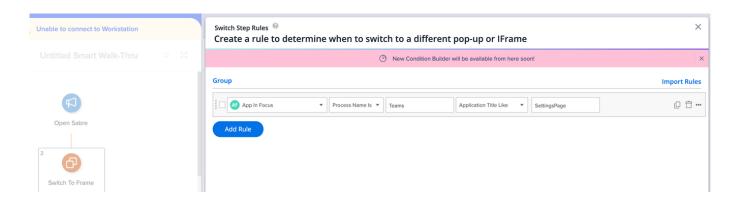

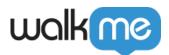

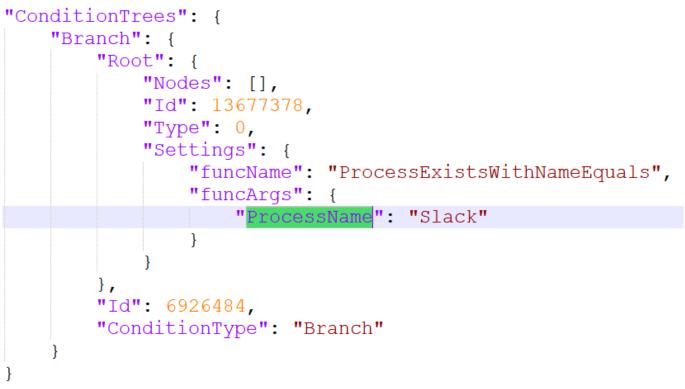

Example

Where to Show In-App Guidance

Leverage the existing Data file reference for the balloon location settings (see reference image).

- Application window recognition (per Smart Walk-Thru)
- Balloon Position Settings
- Inside the app or outside the app

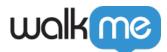

```
"position": {
    "x": 414,
    "y": 314,
    "vertical": {
        "unit": "%",
        "value": 0
    },
    "automatic": false,
    "hReference": "Center",
    "horizontal": {
        "unit": "px",
        "value": -120
    },
    "vReference": "Middle"
},
```

Balloon location settings

Size setting (see reference image)

- All content should stay in the app boundaries
- What should be the behavior when resizing? Same as in Workstation for SAP
- What should be the behavior when dragging the content? Same as in Workstation for SAP
- What should be the behavior when dragging the app? Same as in Workstation for SAP

Note

- Once a Smart Walk-Thru starts playing in one window it will not play in another until the first Smart Walk-Thru stops
- Smart Walk-Thru should start in the window in the front focused if multiple window are running

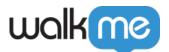

```
"size": {
    "units": "Absolute",
    "width": {
        "auto": false,
        "unit": "px",
        "value": 300
    },
    "height": {
        "auto": false,
        "unit": "px",
        "value": 140
    },
    "aspectRatio": 0,
    "aspectRatioLock": false
},
```

Balloon size settings

When to stop playing in-app guidance

The in-app guidance will stop when a App Not in Focus rule is applied to the Switch to Frame step. Follow these steps:

- 1. Click Set Condition to create a rule
- 2. Click Add Rule
- 3. Select the rule App Not in Focus

Note: Any following popups will play regularly (on display, not in-app)

| ↓ Workstation   Test ∨                          |                                                                                                    |
|-------------------------------------------------|----------------------------------------------------------------------------------------------------|
| Unable to connect to Workstation                | Switch Step Rules <sup>©</sup><br>Create a rule to determine when to switch to a different pop-up or IFrame |
| C Untitled Smart Walk-Thru Q 💱                  | O New Condition Builder will be available from here soon!                                                   |
| Open Sabre 2 2 Switch To Frame 3 Sabre running? | Group                                                                                                    |

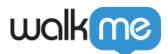

# Filling Out App In Focus Rules

After selecting the App in Focus Rule, there are two typing field to fill out: ProcessName and AppTitle.

Below are some best practices for locating and filling out these fields.

#### Finding Process Name

- 1. Open the Windows Task Manager
- 2. Press and hold CTRL, Shift, ESC on your keyboard
- 3. Copy the process name

| Processes Performance A  | pp history | Startup User | s Details | Services | ;               |     |           |                                             |
|--------------------------|------------|--------------|-----------|----------|-----------------|-----|-----------|---------------------------------------------|
| Name                     |            | PID          | Status    | I        | User name       | CPU | Memory (a | lmage path name                             |
| 🗉 wininit.exe            |            | 1436         | Running   |          | SYSTEM          | 00  | 0 K       | C:\Windows\System32\wininit.exe             |
| winlogon.exe             |            | 1608         | Running   |          | SYSTEM          | 00  | 980 K     | C:\Windows\System32\winlogon.exe            |
|                          |            | 42520        | Running   | (        | daniel.yacobson | 00  | 85,988 K  | C:\Program Files\Microsoft Office\root\Offi |
| wianext.exe              |            | 5912         | Running   | 5        | SYSTEM          | 00  | 640 K     | C:\Windows\System32\wlanext.exe             |
| 🛙 WmiApSrv.exe           |            | 51988        | Running   | 5        | SYSTEM          | 00  | 64 K      | C:\Windows\System32\wbem\WmiApSrv.ex        |
| 🖁 WmiPrvSE.exe           |            | 7928         | Running   |          | SYSTEM          | 00  | 5,912 K   | C:\Windows\System32\wbem\WmiPrvSE.ex        |
| 🗑 WmiPrvSE.exe           |            | 26728        | Running   | 1        | NETWORK SERVI   | 00  | 15,020 K  | C:\Windows\System32\wbem\WmiPrvSE.ex        |
| WMIRegistrationService.e | xe         | 6992         | Running   |          | SYSTEM          | 00  | 32 K      | C:\Windows\System32\DriverStore\FileRepo    |
| 🗉 WndMsgHelper.exe       |            | 9196         | Running   |          | daniel.yacobson | 00  | 748 K     | C:\Program Files (x86)\Lenovo\LenovoDispl   |
| Workstation.exe          |            | 27416        | Running   |          | daniel.yacobson | 00  | 32,380 K  | C:\Users\daniel.yacobson\AppData\Local\W    |
| Workstation.exe          |            | 19812        | Running   |          | daniel.yacobson | 01  | 19,152 K  | C:\Users\daniel.yacobson\AppData\Local\W    |
| Workstation.exe          |            | 42028        | Running   |          | daniel.yacobson | 00  | 3,944 K   | C:\Users\daniel.yacobson\AppData\Local\W    |
| Workstation.exe          |            | 3276         | Running   |          | daniel.yacobson | 00  | 40,300 K  | C:\Users\daniel.yacobson\AppData\Local\W    |
| wsNativeAgent.exe        |            | 36560        | Running   |          | daniel.yacobson | 00  | 13,668 K  | C:\Users\daniel.yacobson\AppData\Local\W    |
| WUDFHost.exe             |            | 1840         | Running   | 1        | LOCAL SERVICE   | 00  | 64 K      | C:\Windows\System32\WUDFHost.exe            |
| WUDFHost.exe             |            | 1920         | Running   | 1        | LOCAL SERVICE   | 00  | 3,544 K   | C:\Windows\System32\WUDFHost.exe            |
| WUDFHost.exe             |            | 3764         | Running   | I        | LOCAL SERVICE   | 00  | 1,780 K   | C:\Windows\System32\WUDFHost.exe            |
| WUDFHost.exe             |            | 5204         | Running   | 1        | LOCAL SERVICE   | 00  | 560 K     | C:\Windows\System32\WUDFHost.exe            |
| WUDFHost.exe             |            | 7772         | Runnina   |          | OCAL SERVICE    | 00  | 64 K      | C:\Windows\Svstem32\WUDFHost.exe            |

### Finding Application Title

- 1. Open your desired desktop application
- 2. Copy the application title from the title bar

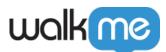

| <b>k</b>            | XI Book1 - Excel                                       |                                   |
|---------------------|--------------------------------------------------------|-----------------------------------|
|                     | $\begin{array}{c c c c c c c c c c c c c c c c c c c $ |                                   |
|                     |                                                        |                                   |
| Page 1 of 1 0 words |                                                        | III III - + 90%                   |
| 🕂 O 🖾 🤶             |                                                        | へ 宮 맏 🖤 11:28 AM<br>5/10/2017 🛛 😽 |

#### **Filling Out App In Focus**

#### **Process Name Is**

- Works with and without **.EXE**
- Not case sensitive
- If more than one process with that name is running, Workstation will use the one in focus

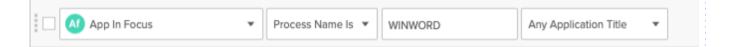

#### **Process Name Like**

- Add wildcard \* before or after name according to variations
- Not case sensitive

| App In Focus | ¥ | Process Name   | Any Application Title   |
|--------------|---|----------------|-------------------------|
| App In Focus | • | Process Name 🔻 | Any Application Title 🔹 |

#### Any Process Name (Requires Application Title)

| App In Focus | Any Process N 🔻 | Select Operator              | r | Book1 - Excel |  |
|--------------|-----------------|------------------------------|---|---------------|--|
|              |                 | <br>Application Title Equals | - |               |  |
| Add Rule     |                 | Application Title Like       |   |               |  |

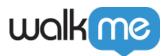

# Limitations

- Once a Smart Walk-Thru starts playing in one window it will not play in another until the first Smart Walk-Thru stops
- Only popup steps are supported